# e-Dnevnik za učenike

.

Site: [CARNet](https://loomen.carnet.hr/) lms - loomen Ekolegij: eDnevnik za nastavnike i učenike Knjiga: e-Dnevnik za učenike Otisnuo/la: Gost (anonimni korisnik) Datum: Wednesday, 2 September 2015, 20:50

# 02.09.2015. eDnevnik za učenike

# Sadržaj

- Prijava u sustav
- Podaci za pregled
	- Pregled ocjena
		- Izostanci
	- Osobni podaci
- Bilješke razrednika

Prijava u sustav

Učenici i roditelji e-Dnevniku mogu pristupiti putem web adrese: http://ocjene.sl

Za prijavu u sustav, učenik mora poznavati podatke svog elektroničkog identiteta u AAI@EduHr sustavu (koris treba obratiti [administratoru](https://helpdesk.carnet.hr/huso/index.php?a=AI) imenika u njihovoj školi.

Prilikom prijave, učenici u lijevo polje trebaju upisati svoje korisničko ime i lozinku te kliknuti Prijava, a roditelji t upisati podatke za prijavu iz sustava e-Građani.

Sučelje koje se prikaže nakon prijave je isto za učenike i za roditelje osim što se na sučelju za roditelje ocjer vremenskim odmakom od 48 sati.

Na slici je prikazana stranica za prijavu učenika i roditelja u e-Dnevnik:

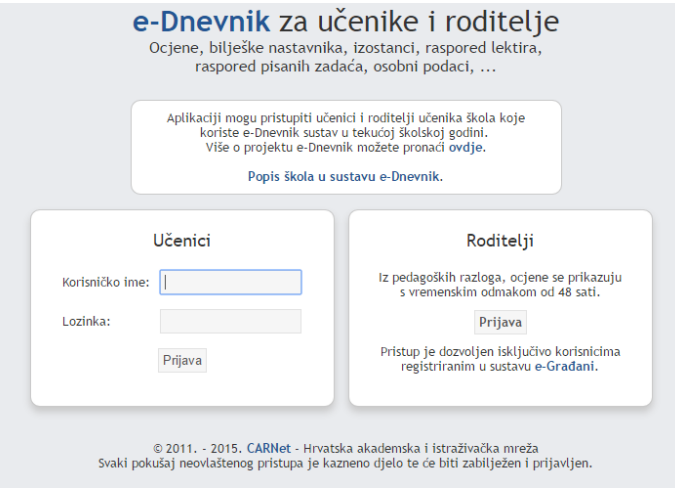

Slika 1 - Prijava u sustav

HRVATSKA AKADEMSKA I ISTRAŽIVAČKA MREŽA **Z CARNET** CROATIAN ACADEMIC AND RESEARCH NETWORK

Podaci za pregled

Nakon obavljene prijave, otvara se početna stranica e-Dnevnika za učenike u kojoj učenik može dobiti pregle pregled izostanaka te vidjeti bilješke koje je razrednik upisao.

Na početnoj stranici učenik se automatski nalazi na opciji za pregled ocjena gdje se nalazi popis učenikovih gornjoj traci: *Izostanci*, *Osobni podaci*, *Bilješke razrednika*. Tu se nalazi i opcija *Ocjene* putem koje se učenik nakon pregleda drugih podataka može vratiti na stranicu s popisom predmeta i ocjena iz pojedinih predmeta.

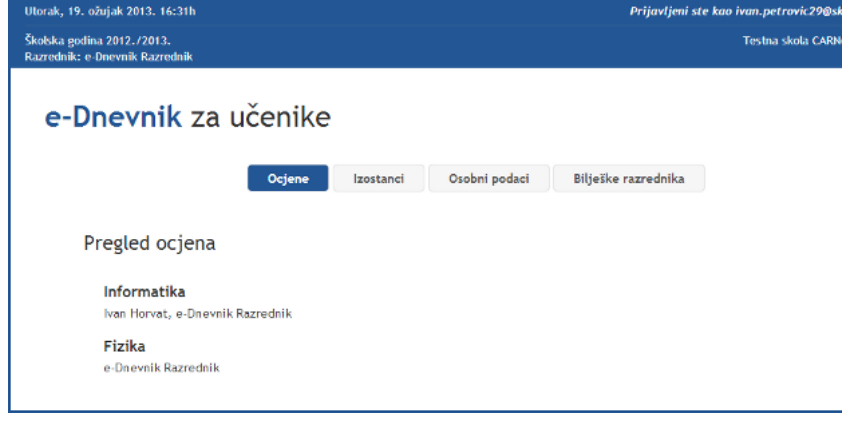

Slika 2 - Podaci za pregled

HRVATSKA AKADEMSKA I ISTRAŽIVAČKA MREŽA **Z CARNET** CROATIAN ACADEMIC AND RESEARCH NETWORK

Na stranici *Ocjene*, klikom na naziv predmeta učeniku se otvara *Pregled ocjena* za odabrani predmet. Učenik r odabrani predmet te su mu dostupne i bilješke upisane uz pojedinu ocjeni

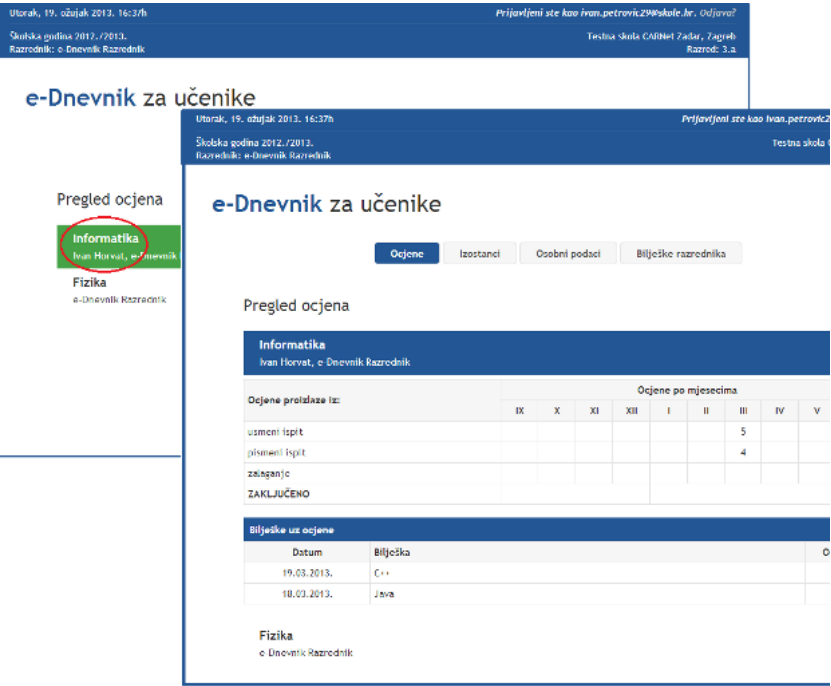

Slika 3 - Pregled ocjena

HRVATSKA AKADEMSKA I ISTRAŽIVAČKA MREŽA  $\mathcal C$ ARNet croatian academic and research network

### Izostanci

Odabirom opcije *Izostanci*, otvara se stranica s prikazom izostanaka učenika. U padajućem izborniku *Pregled izostanaka* pojedini mjesec u kojem želi provjeriti izostanke. Padajući izbornik je početno zadan da prika

Za svaki izostanak učenik može vidjeti je li opravdan ili neopravdan (status) te može provjeriti u

| Utorak, 19. ožujak 2013. 16:56h<br>Školska godina 2012./2013.<br><b>Razrednik: e-Dnevnik Razrednik</b> |        |                   |               |                                        | Prijavljeni ste kao ivan.petrovic29@sk<br><b>Testna skola CARN</b> |
|----------------------------------------------------------------------------------------------------|--------|-------------------|---------------|----------------------------------------|--------------------------------------------------------------------|
| e-Dnevnik za učenike                                                                                   | Ocjene | Izostanci         | Osobni podaci | Bilješke razrednika                    |                                                                    |
| Pregled izostanaka » Svi izostanci •                                                                   |        |                   |               |                                        |                                                                    |
| ● Opravdanih: 1                                                                                        |        | X Neopravdanih: 1 |               | Ceka odluku razrednika: 0              | $\Sigma$ Ukupno: 2                                                 |
| Datum                                                                                                  | Sat    | Predmet           | <b>Status</b> | Razlog                                 |                                                                    |
| <b>Utorak</b><br>19.03.2013.                                                                           | 1.     | Fizika            |               | Bolest - opravdao roditelj<br>(Viroza) |                                                                    |

Slika 4 - Pregled izostanaka

HRVATSKA AKADEMSKA I ISTRAŽIVAČKA MREŽA  $\mathcal C$ ARNet croatian academic and research network

## 02.09.2015. eDnevnik za učenike

# Osobni podaci

Opcija *Osobni podaci* prikazuje podatke o učeniku i njegovim roditeljima.

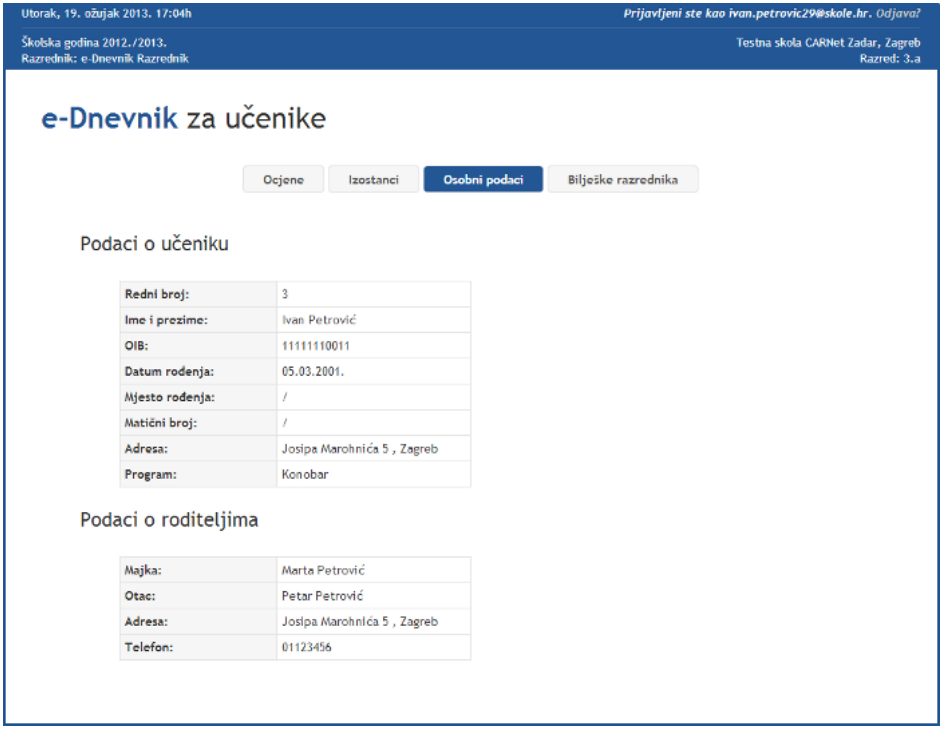

Slika 5 - Osobni podaci

hrvatska akademska i istraživačka mreža  $\bullet$  CARNet croatian academic and research network

Bilješke razrednika

Odabirom opcije *Bilješke razrednika* otvara se stranica na kojoj učenik može pregledati bilješke koje je unio r svojih izvannastavnih školskih aktivnosti.

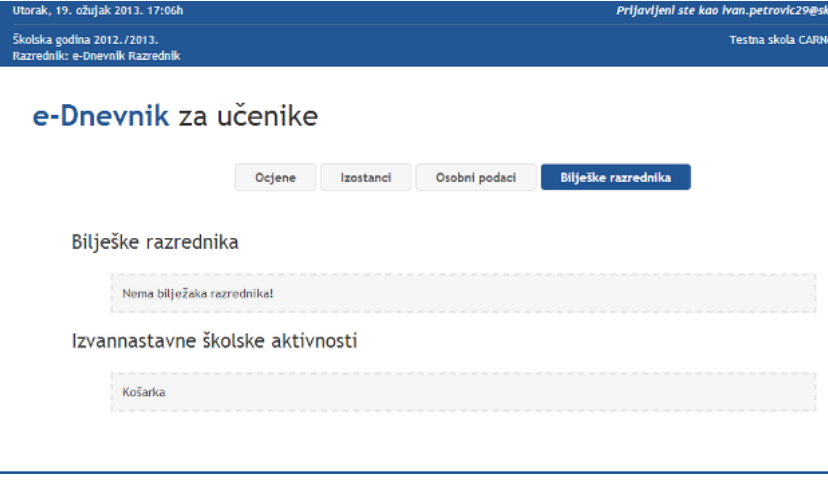

Slika 6 - Bilješke razrednika

HRVATSKA AKADEMSKA I ISTRAŽIVAČKA MREŽA **IZ CARNET** CROATIAN ACADEMIC AND RESEARCH NETWORK